# User Guide

For Windows 8.1 Tablet-laptop TL10IE2

## *Regulatory Compliance*

## *Information*

#### **FCC Declaration of Conformity**

This device complies with Part 15 of the FCC Rules. Operation is subject to the following two conditions: (1) this device may not cause harmful interference, and (2) this device must accept any interference received, including interference that may cause undesired operation.

This equipment has been tested and found to comply with the limits for a Class B digital device, pursuant to part 15 of the FCC Rules. These limits are designed to provide reasonable protection against harmful interference in a residential installation. This equipment generates, uses and can radiate radio frequency energy and, if not installed and used in accordance with the instructions, may cause harmful interference to radio communications. However, there is no guarantee that interference will not occur in a particular installation. If this equipment does cause harmful interference to radio or television reception, which can be determined by turning the equipment off and on, the user is encouraged to try to correct the interference by one or more of the following measures:

- Reorient or relocate the receiving antenna.
- $\bullet$  Increase the separation between the equipment and receiver.
- Connect the equipment into an outlet on a circuit different from that to which the receiver is connected.
- l Consult the dealer or an experienced radio/TV technician for help.

This device meets the government's requirements for exposure to radio waves.

This device is designed and manufactured not to exceed the emission limits for exposure to radio frequency (RF) energy set by the Federal Communications Commission of the U.S. Government, Industry Canada, and other national regulatory agencies.

The exposure standard employs a unit of measurement known as the Specific Absorption Rate, or SAR. Tests for SAR are

conducted using standard operating positions accepted by the FCC with the device transmitting at its highest certified power level in all tested frequency bands. Although the SAR is determined at the highest certified power level, the actual SAR level of the device while operating can be well below the maximum value. This is because the device is designed to operate at multiple power levels so as to use only the power required to reach the network. In general, the closer you are to a wireless base station antenna, the lower the power output.

Equipment Authorization has been granted to this model with all reported SAR levels evaluated as in compliance with the FCC RF exposure guidelines. SAR information on this device is on file with the FCC and can be found under the Display Grant section of www.fcc.gov/oet/ea/fccid after searching the FCC ID: WL6-TMBCC0002

For questions related to the EMC performance of this product, contact:

> Elitegroup Computer Systems Co., Ltd No.239, Sec. 2, Ti Ding Blvd., Taipei, Taiwan 11493 886-2162-1177

#### **Canadian Department of Communications Compliance Statement**

This digital apparatus does not exceed the Class B limits for radio noise emissions from digital apparatus set out in the Radio Interference Regulations of the Canadian Department of Communications. This device complies with Industry Canada licence-exempt RSS standard(s). Operation is subject to the following two conditions: (1) this device may not cause interference, and (2) this device must accept any interference, including interference that may cause undesired operation of the device.

Le présent appareil numerique német pas de bruits radio électriques dépassant les limites applicables aux appareils numériques de la classe B prescrites dans le Réglement sur le broullage radioélectrique édicté par le ministére des Communications du Canada. Le présent appareil est conforme aux CNR d'Industrie Canada applicables aux appareils radio exempts de licence. L'exploitation est autorisée aux deux conditions suivantes : (1) l'appareil ne doit pas produire de brouillage, et (2) l'utilisateur de l'appareil doit accepter tout brouillage radioélectrique subi, même si le brouillage est

susceptible d'en compromettre le fonctionnement.

**CE mark**. Declaring compliance to all the applicable European Union (EU) directives. For CE mark related questions: Elitegroup Computer Systems Co., Ltd No.239, Sec. 2, Ti Ding Blvd., Taipei, Taiwan 11493 886-2162-1177

#### **French SAR/DAS**

Votre ordinateur tablette a un DAS. Pour plus d'informations, voir le portail radiofréquences-sante-environnement: www.radiofrequences.gouv.fr

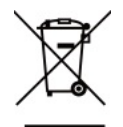

In the European Union, this symbol indicates that this product including battery must not be disposed of with household waste. It is your responsibility to hand it over to a designated collection point for the recycling of waste electrical and electronic equipment. For more information, please contact your local waste collection center or the point of purchase of this product.

#### **Japan VCCI Statement**

```
この装置は、情報処理装置等電波障害自主規制協議会(VCCI)の基準
に基づくクラスB情報技術装置です。この装置は、家庭環境で使用すること
を目的としていますが、この装置がラジオやテレビジョン受信機に近接して
使用されると、受信障害を引き起こすことがあります。
 取扱説明書に従って正しい取り扱いをして下さい。
```
#### **Taiwan battery recycling:**

Translation – please recycle batteries

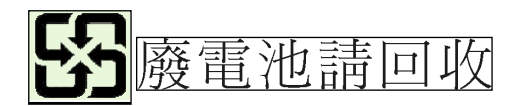

## *Attention: Teachers, Parents and Adult Supervisors*

This product is an educational tool designed for school children, ages 6 and up. There must be supervision by an adult on school children under 10 when using this Intel Classmate PC - Convertible. It is a must to have a thorough explanation to students on safe and proper handling of the Intel Classmate PC - Convertible, power supply, battery pack, and power cord.

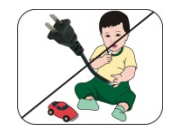

*Be sure to keep the power cord away from younger children*

Please ensure that students understand the following:

- As with all electrical products, precautions should be observed during handling and use to prevent electric shock. The power supply (adapter) should not be handled by the children."
- **Emphasize to students that this device is an educational tool and** not a toy. The computer, power supply, battery pack or power cord should not be dropped, crushed, stepped on or otherwise abused.
- Ensure students understand the safe and proper handling of power cord and power supply. Misuse could result in serious injury.
- **EXECUTE:** The teacher, parent or adult supervisor should periodically inspect the computer; power supply and power cord for damage and replace it, if necessary.
- **B** Students should report any damage or loose parts to their teacher, parent or adult supervisor, immediately.
- Do not leave the PC plugged in or "on" when enclosed in a non-vented container, such as a school backpack, as overheating may occur.
- It is recommended that students should take a 5 minute break every 30 minutes of use.

## *Safety Precautions*

The following are lists of precautionary measure the students must understand before using this computer inside the classroom or home environment:

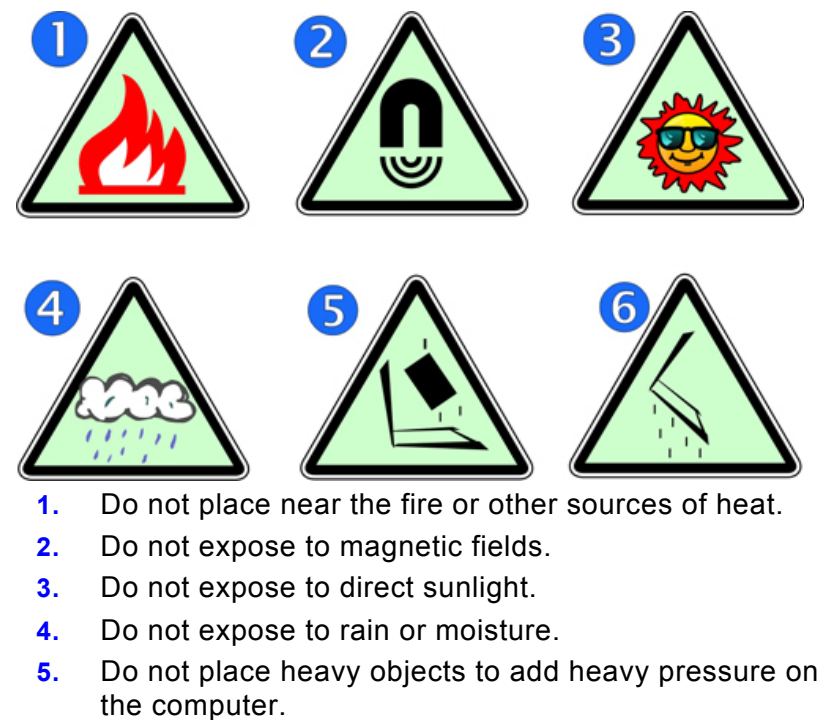

**6.** Do not drop the computer.

## *CAUTION*

RISK OF EXPLOSION IF BATTERY IS REPLACED BY AN INCORRECT TYPE. DISPOSE OF USED BATTERIES ACCORDING TO THE INSTRUCTIONS.

## **Contents**

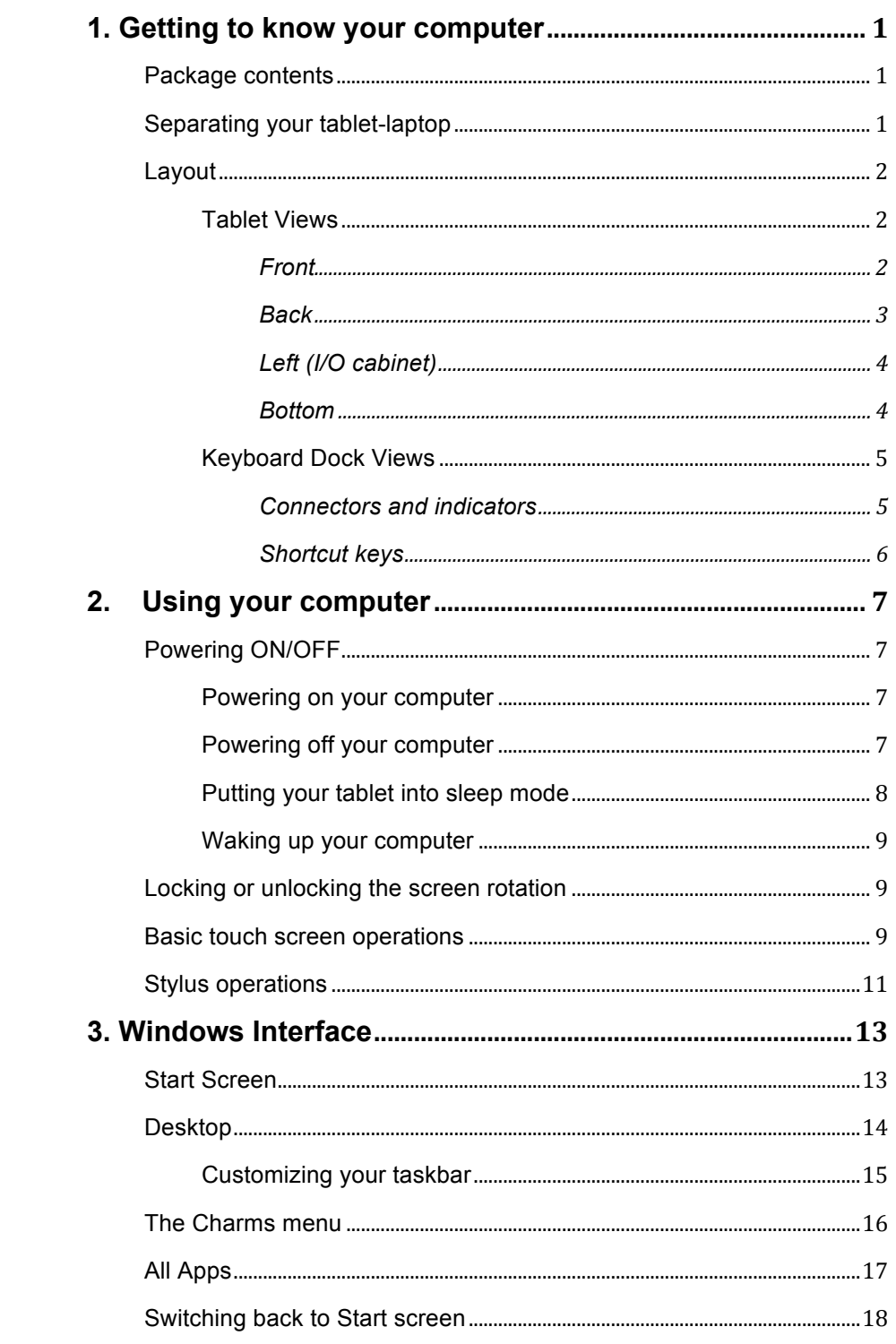

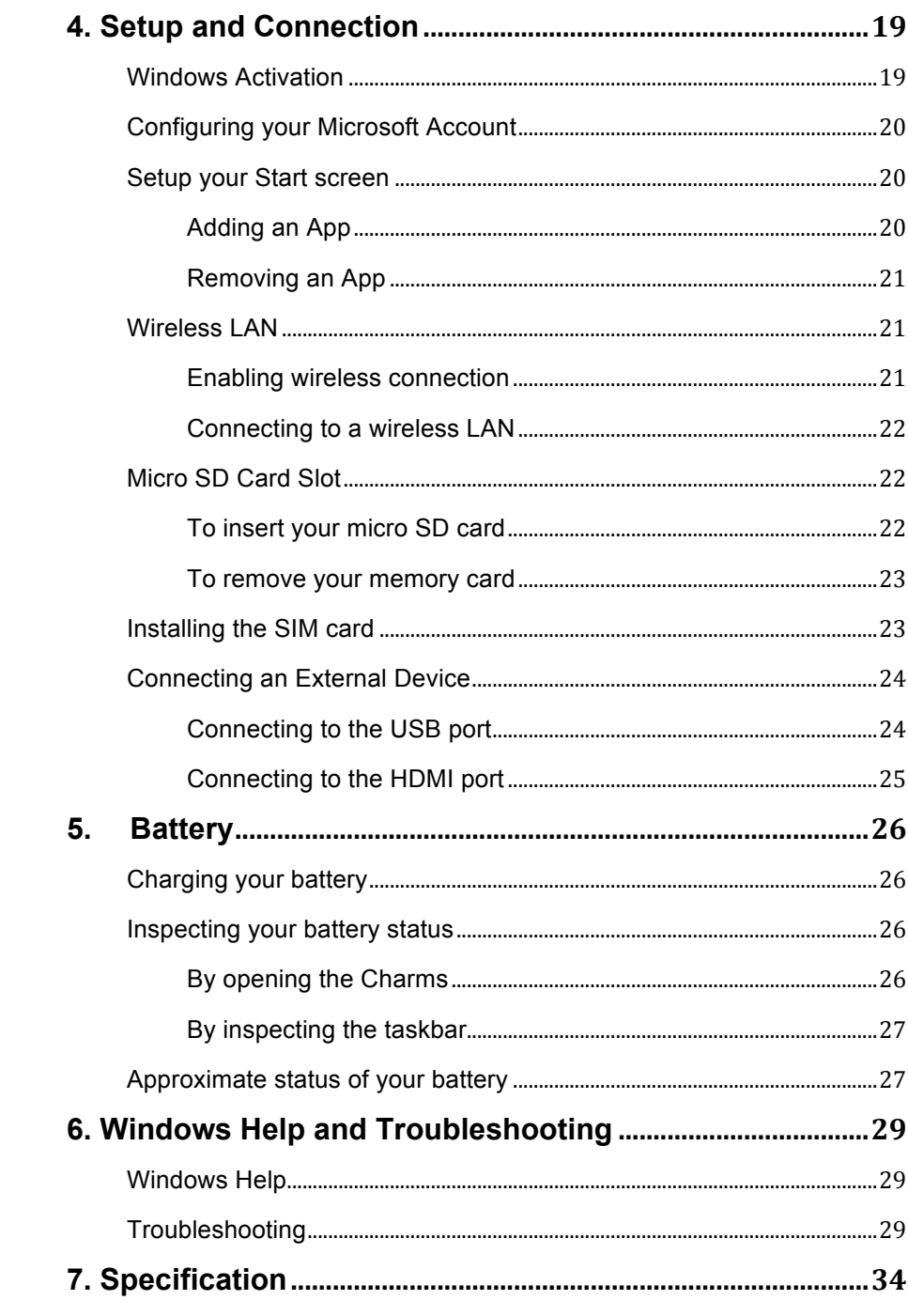

## **1. Getting to know your computer**

This chapter provides an overview of the tablet, including the locations of the connectors and controls, tablet features, and accessories.

## **Package contents** Carefully unpack your box and take out the items listed as below. If any

of the items is missing or damaged, contact your dealer immediately:

- One Tablet One Keyboard docking One touch pen
- One AC adapter One Warranty card This manual

## **Separating your tablet-laptop**

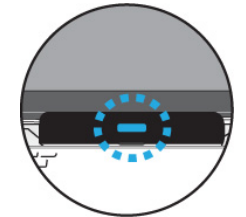

- 1. Set your tablet laptop on a stable surface.
- 2. Hold the screen and push down the blue latch.
- 3. Detach the screen by pulling it upward

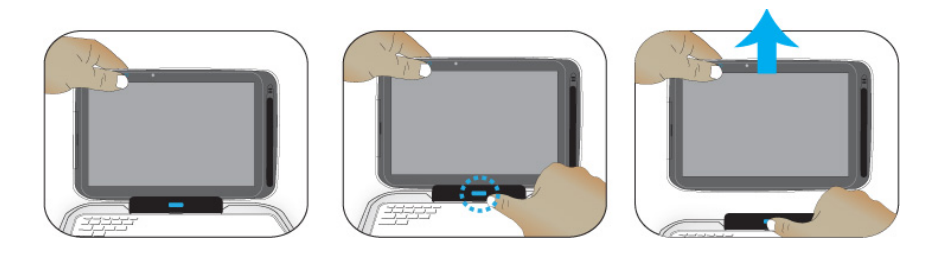

## **Layout**

## **Tablet Views**

l **Front** 

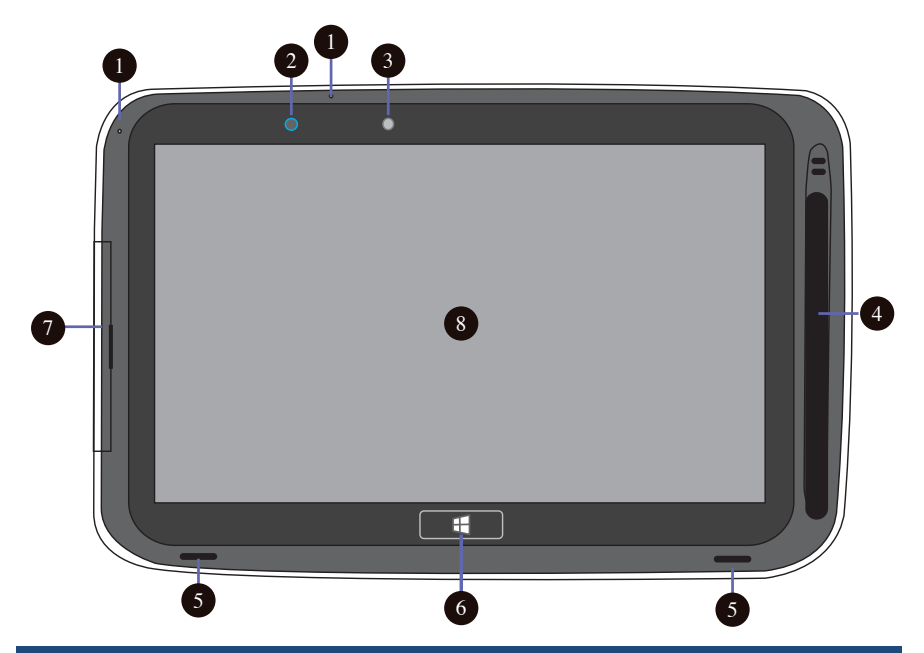

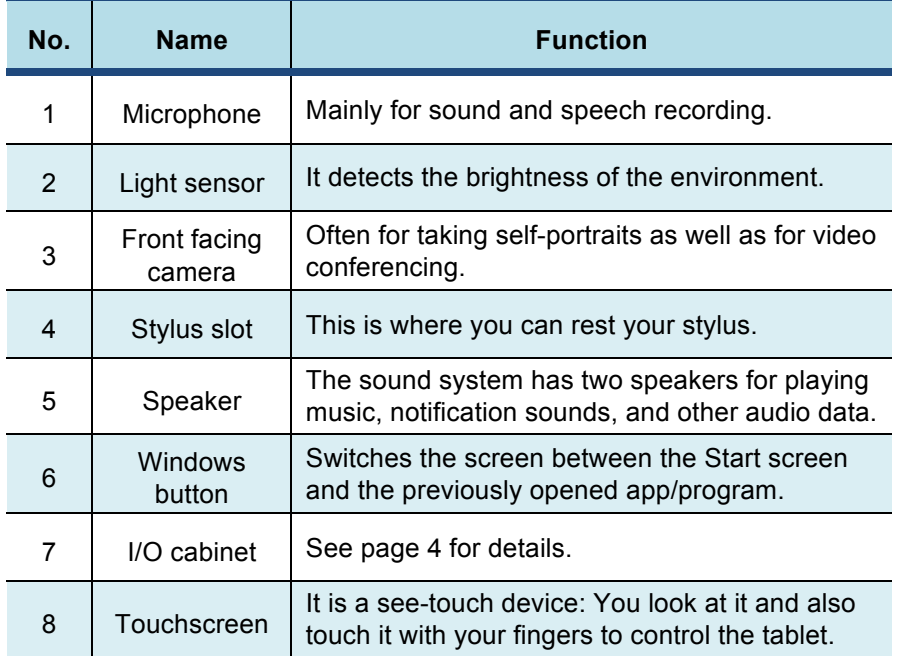

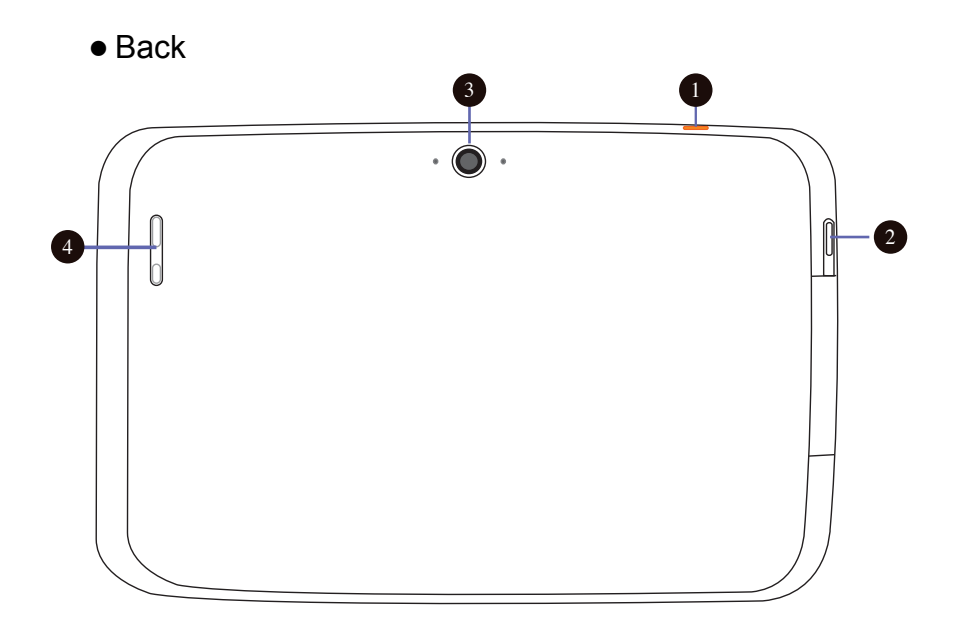

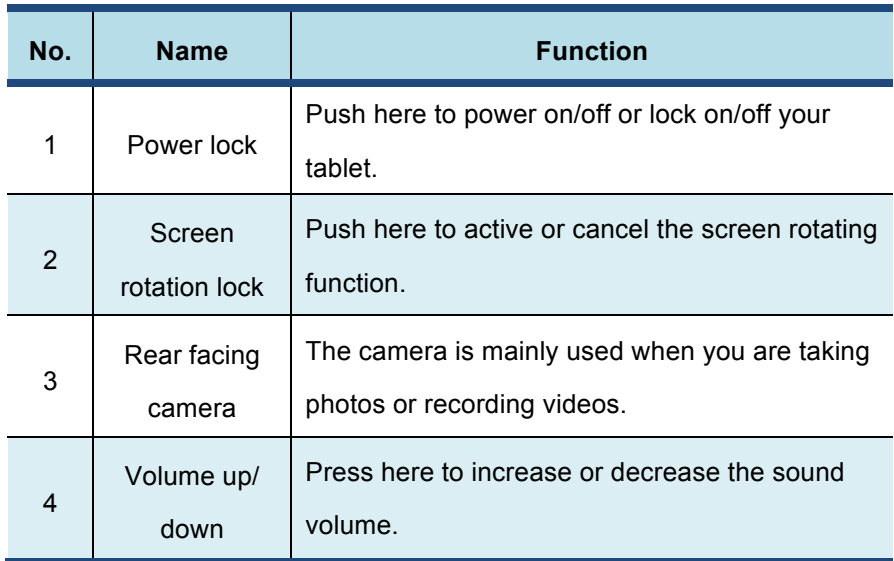

l **Left (I/O cabinet)**

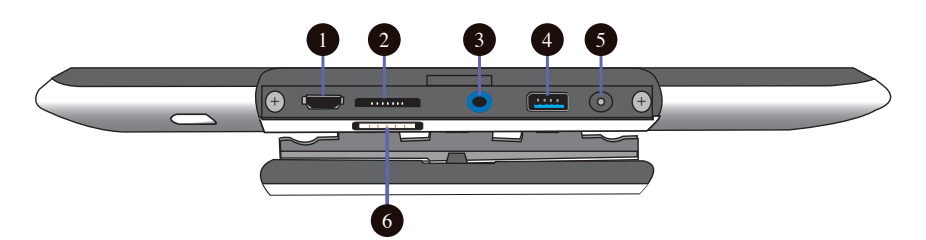

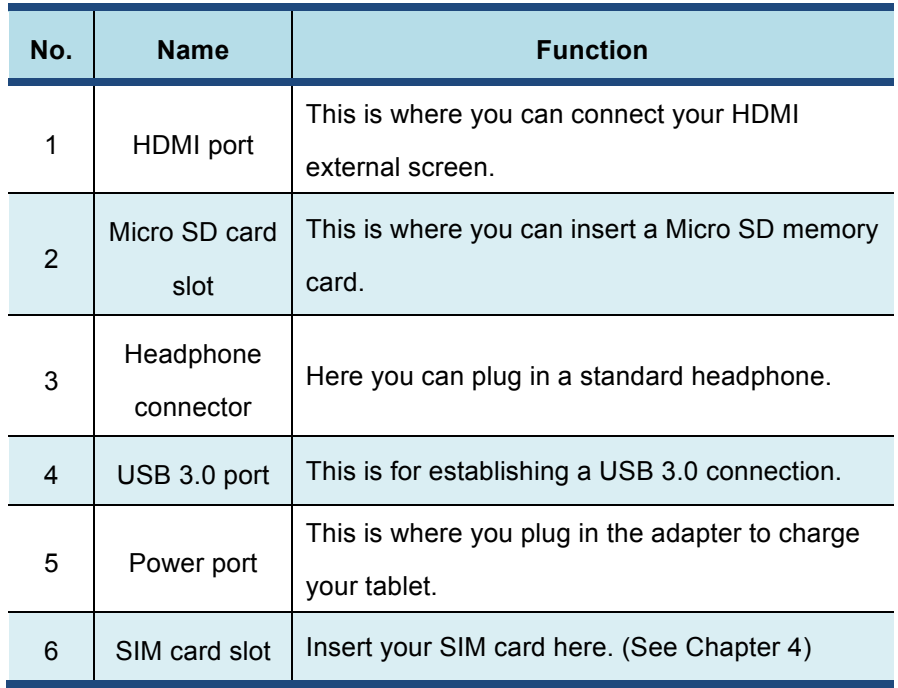

## l **Bottom**

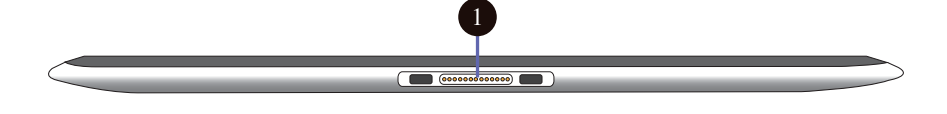

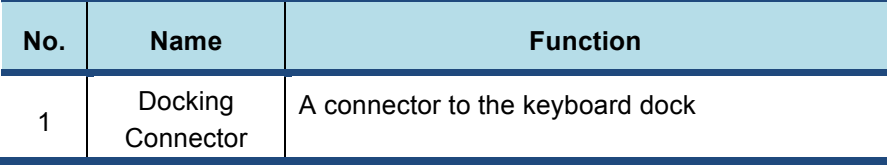

## **Keyboard Dock Views**

l **Connectors and indicators**

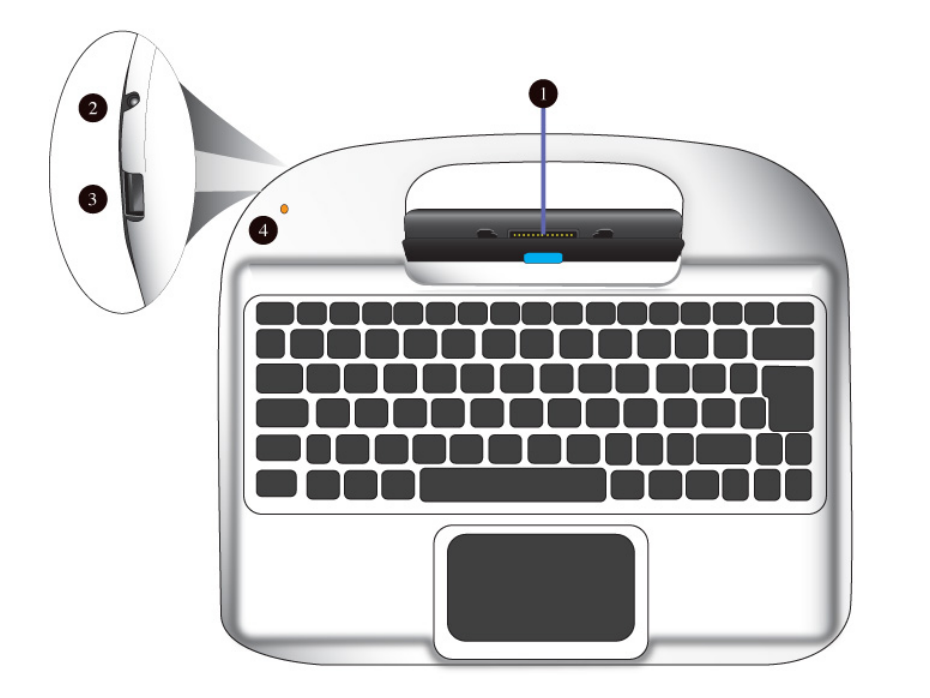

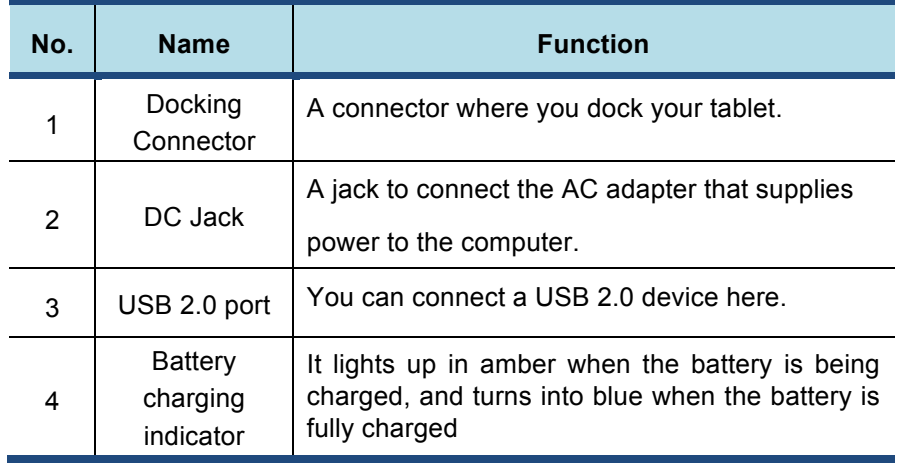

#### $\bullet$  **Shortcut keys**

You can access certain system settings quickly by pressing the

appropriate function keys.

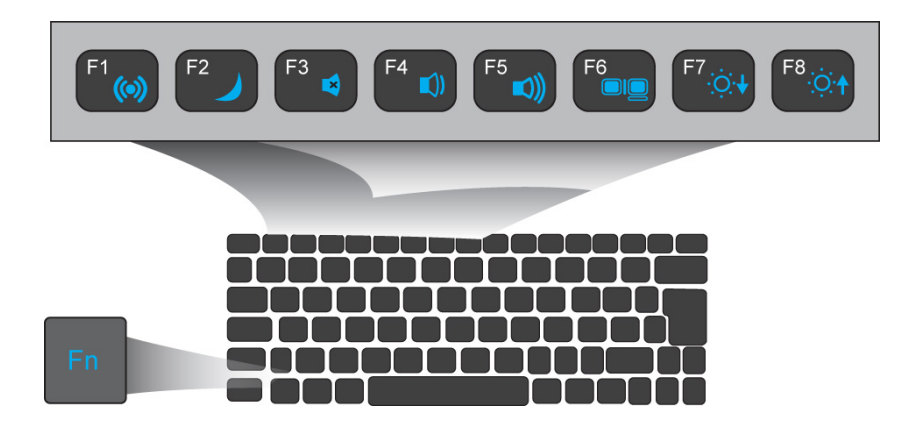

Press both the Fn key and One of the following shortcut key at the same time to perform your desired function.

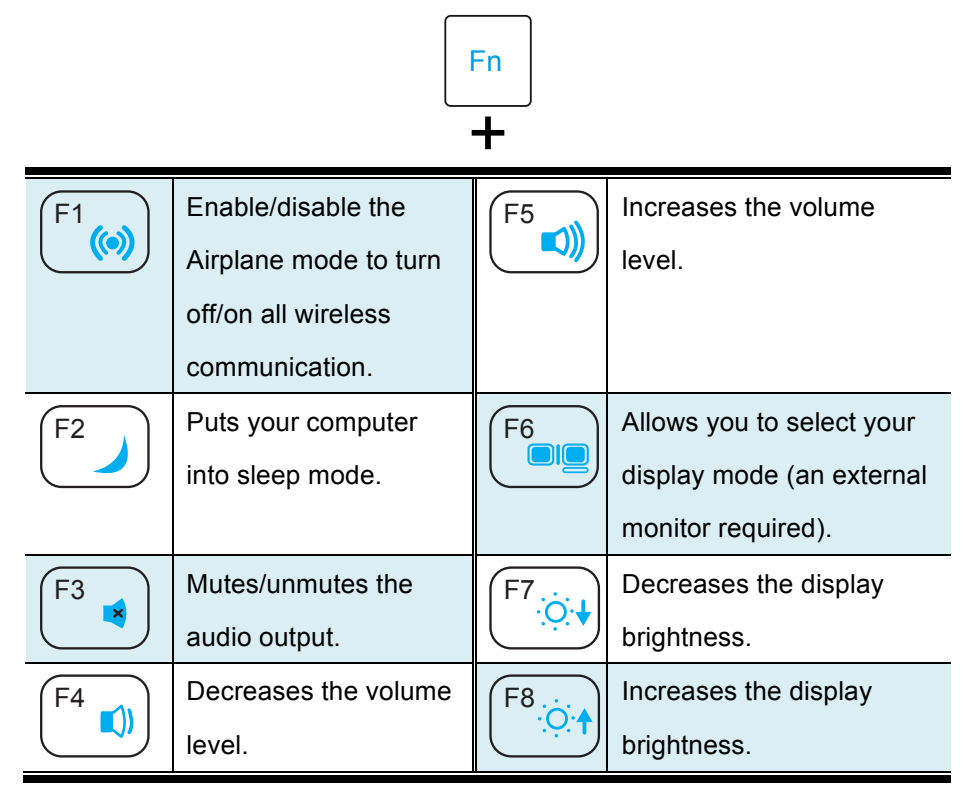

## **2. Using your computer**

## **Powering ON/OFF**

## **Powering on your computer**

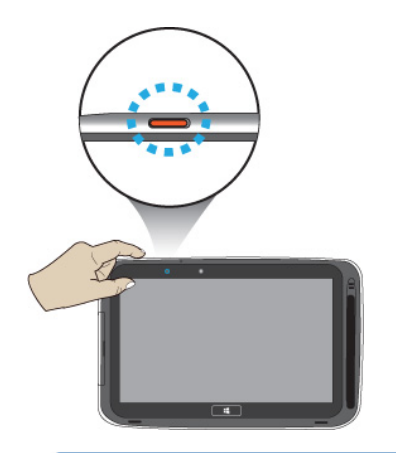

- 1. If this is the first time you turn this computer on, connect the AC adapter and fully charge the battery.
- 2. Press the power button.
- 3. A logo will appear when the system is powered on.

If the system freezes and hangs, you can press the power button more than 10 seconds to reboot the system.

## **Powering off your computer**

• Save all your data before powering your computer off.

To power off your system, you can do one of the following:

A. By Charms

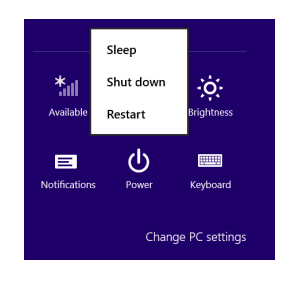

- 1. Slightly swipe from the right edge of the screen. This opens the Charms menu. (For more about the Charms menu, see page 16)
	- 7
- 2. Click Settings from the menu, and you will see a menu as shown on the left.
- 3. Click Power icon, and select Shut down.

#### B. Using the power button

Press and hold the power button for at least four seconds, and you will see an instruction appears in the middle of the screen, which is as shown below.

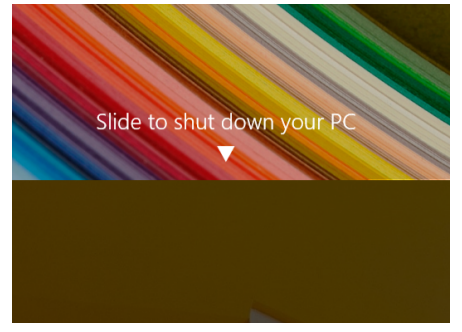

Slide your finger on the screen downward, and the system will power off itself.

### **Putting your tablet into sleep mode**

When you will be away from your computer for a short time, put the computer to sleep.

Do one of the following:

- When the keyboard is attached, close the display panel or press Fn + F2.
- Press the power button.
- Open the Charms and then select Settings  $\rightarrow$  Power  $\rightarrow$  Sleep.

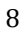

### **Waking up your computer**

Note: It is recommended that you put your computer to sleep before you move it.

Do one of the following:

- Press the power button.
- Press the Windows button.

## **Locking or unlocking the screen rotation**

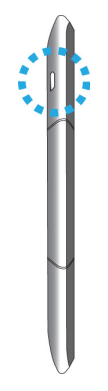

You can find the rotation lock button on the left end of the screen, as shown on the left. A first press on the button can lock the screen to keep it from rotating when you tilt the tablet. And a second press can unlock the function.

### **Basic touch screen operations**

The monitor is a touch screen. You can use your fingers or a touch pen to perform many actions on it.

- Don't use sharp objects to touch the screen. Or, the screen may be damaged or scratched.
- Don't touch the touch screen with a conductive material. It may cause a malfunction.
- The supported functions are application dependent.

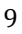

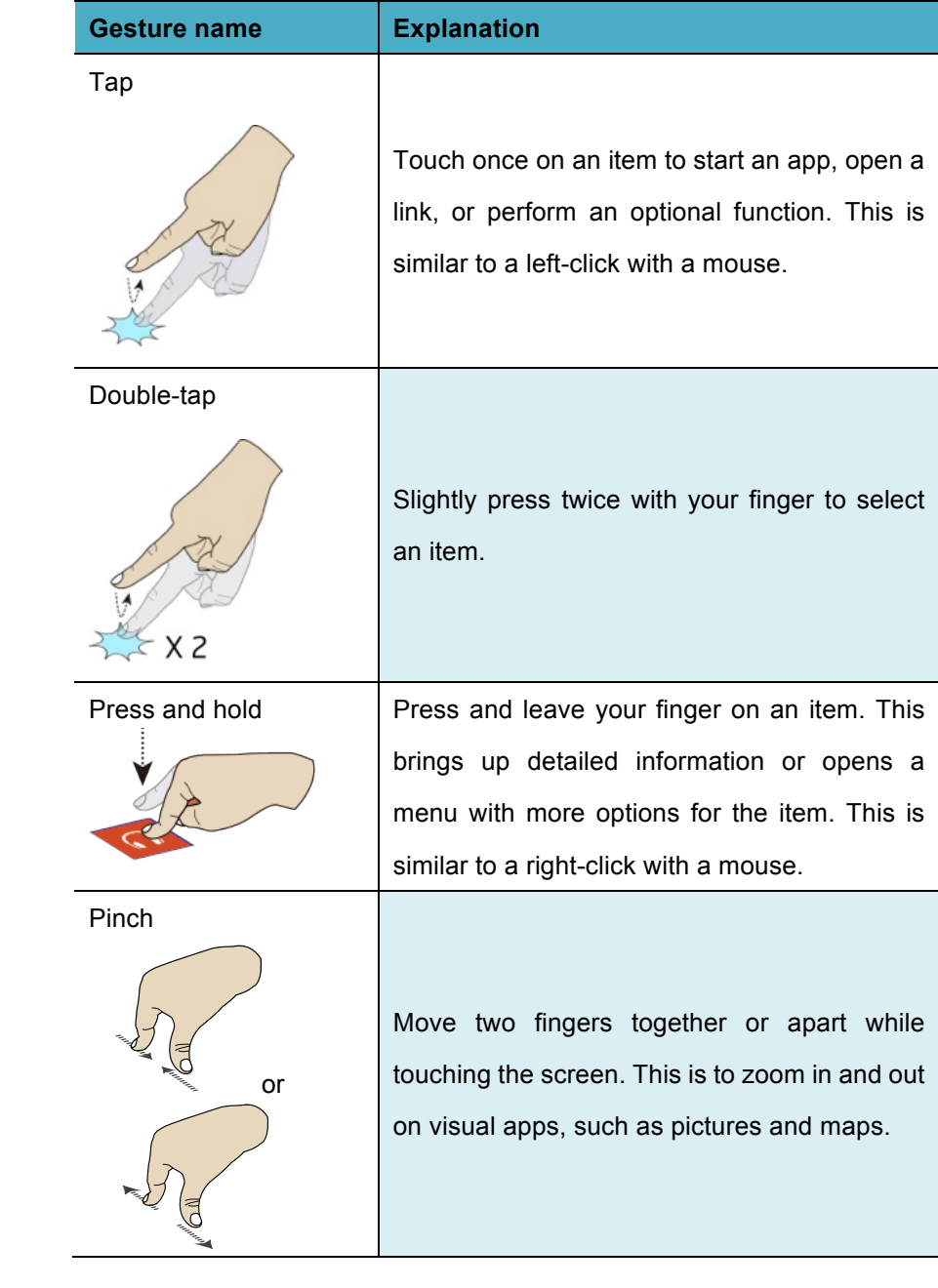

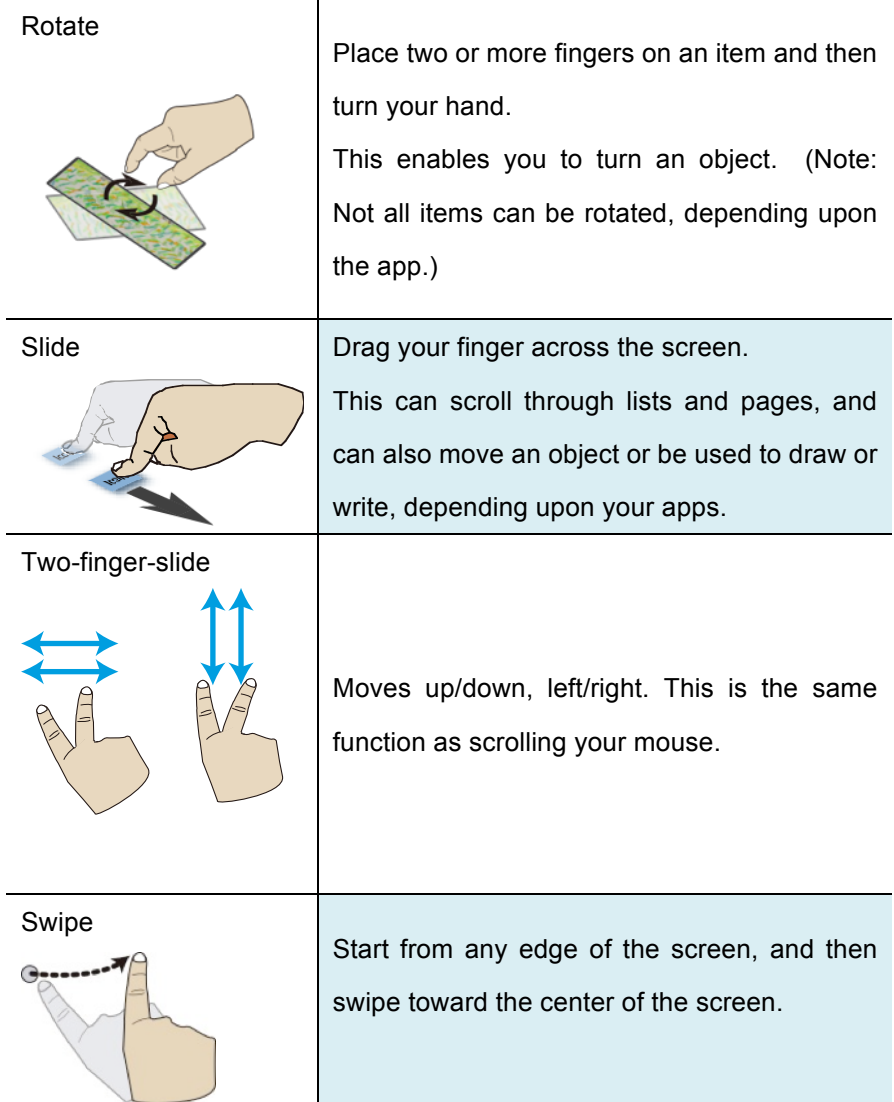

## **Stylus operations**

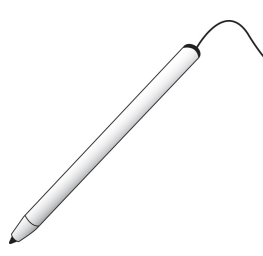

Your tablet is provided with a Passive or Active Capacitive stylus. With the passive stylus, as the one shown on the left, you can perform all the one-finger gestures shown in the previous section.

With the active stylus, you can perform not only one-finger gestures, but also more advanced actions with the buttons on it (if supported by apps).

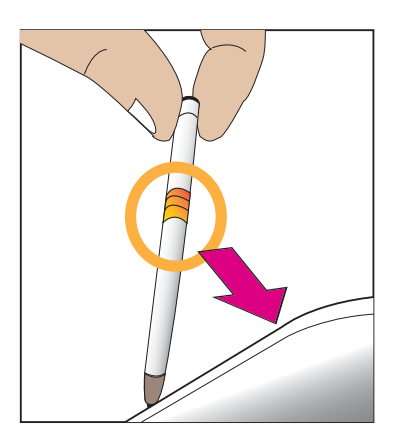

The active stylus has a battery built in. To charge your stylus, you need to rest it in the stylus slot, which you can find on the front right of your tablet. To put your stylus into the slot, make sure the side with the golden connectors facing the connectors in the slot.

Note: The stylus can only be charged when the tablet is powered on. When the system is off, the stylus cannot be charged.

## **3. Windows Interface**

## **Start Screen**

When you turn on the computer, the Start screen is displayed, which allows you to access many features and installed applications (also referred to as apps) at one glance.

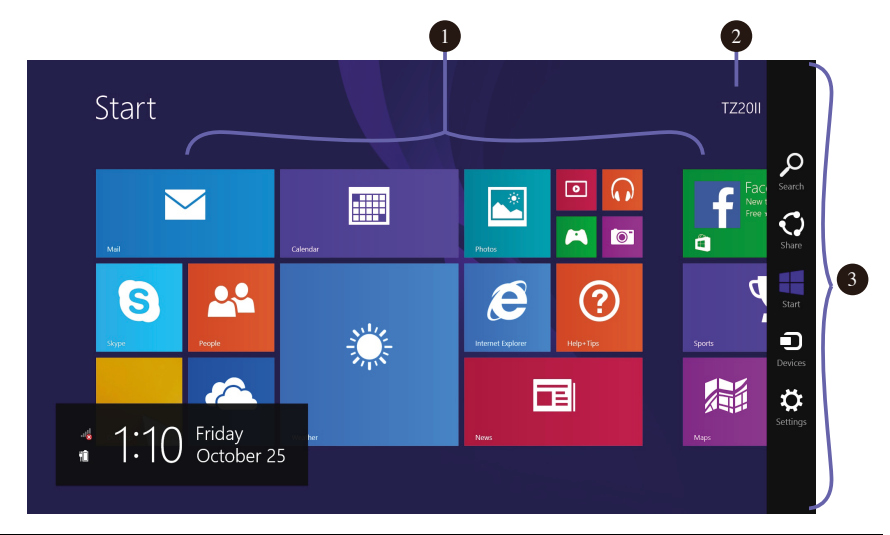

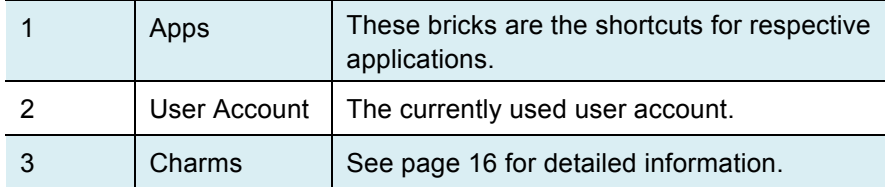

## **Desktop**

In Windows 8.1, the Desktop is treated as an app. You can find and activate it from your Start screen and All Apps screen.

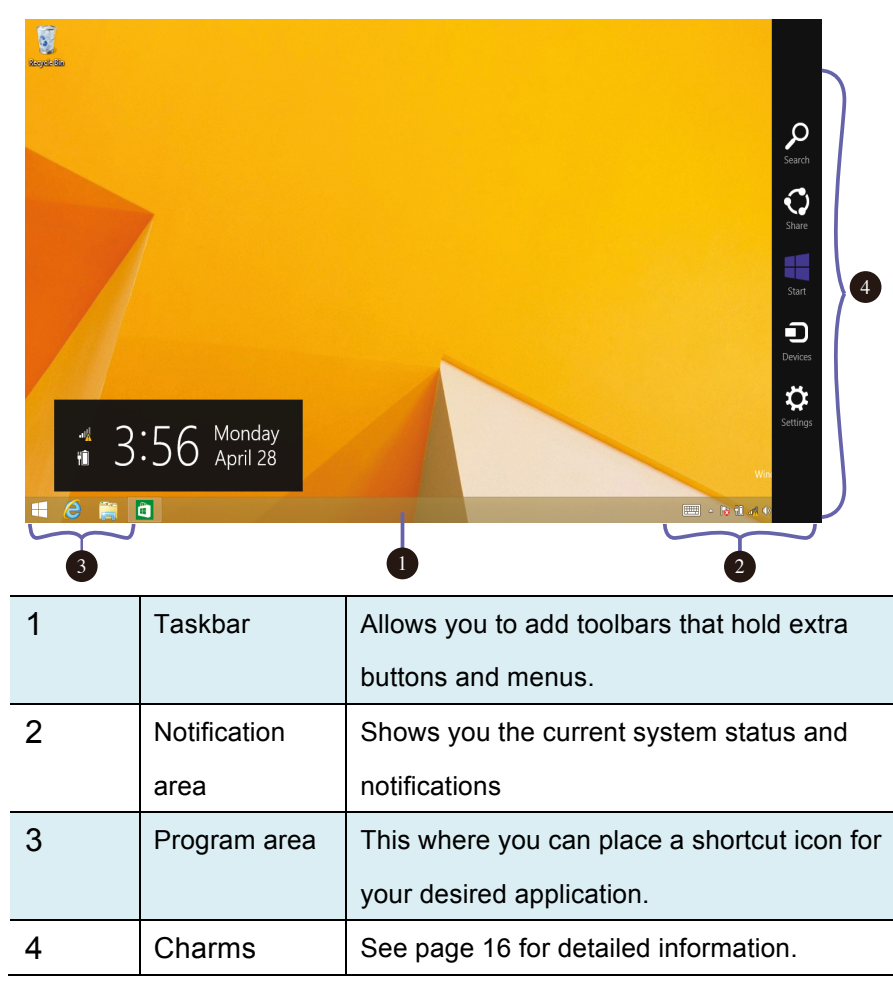

## **Customizing your taskbar**

Right-click (or press and hold using your finger) on a blank part of the taskbar, a pop-up menu leaps out. In the menu, select Toolbars and offer and you can see following five toolbar options:

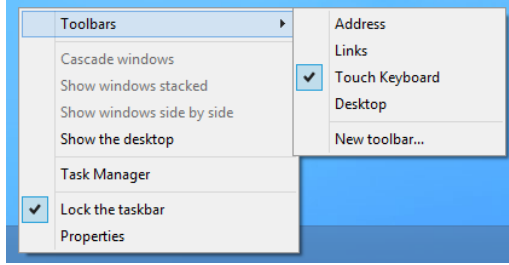

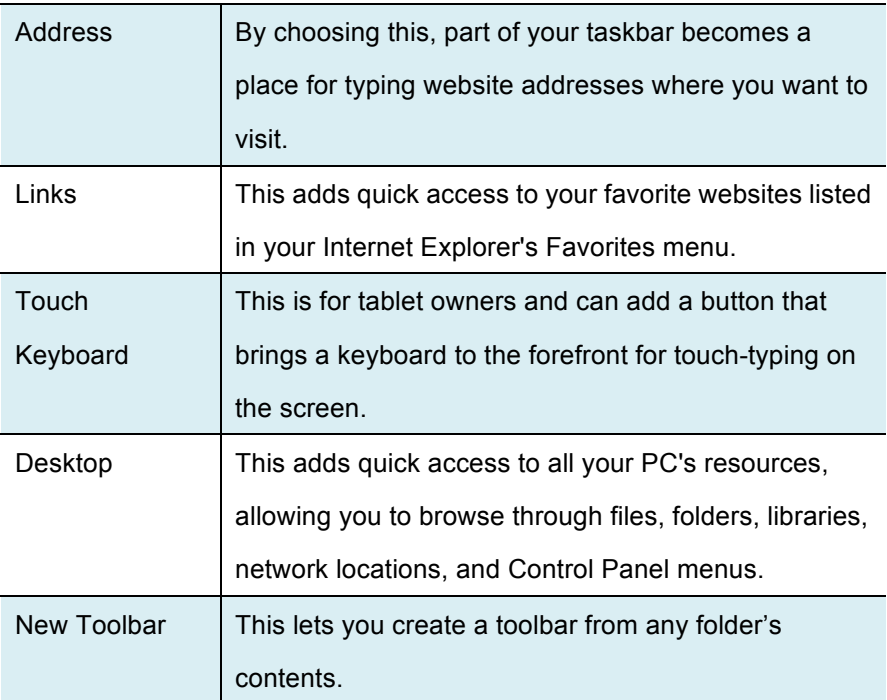

## **The Charms menu**

This menu consists of five options that are called charms and provide

quick access to various aspects of Windows 8.1.

To display the Charms, do one of the following:

- $\bullet$  Move the pointer to the upper-right or lower-right corner;
- **.** Use one finger to swipe in from the right edge of the screen;

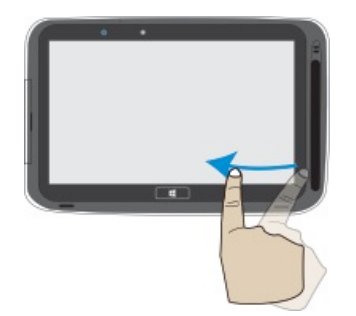

Press Windows key + C.

The five charms are:

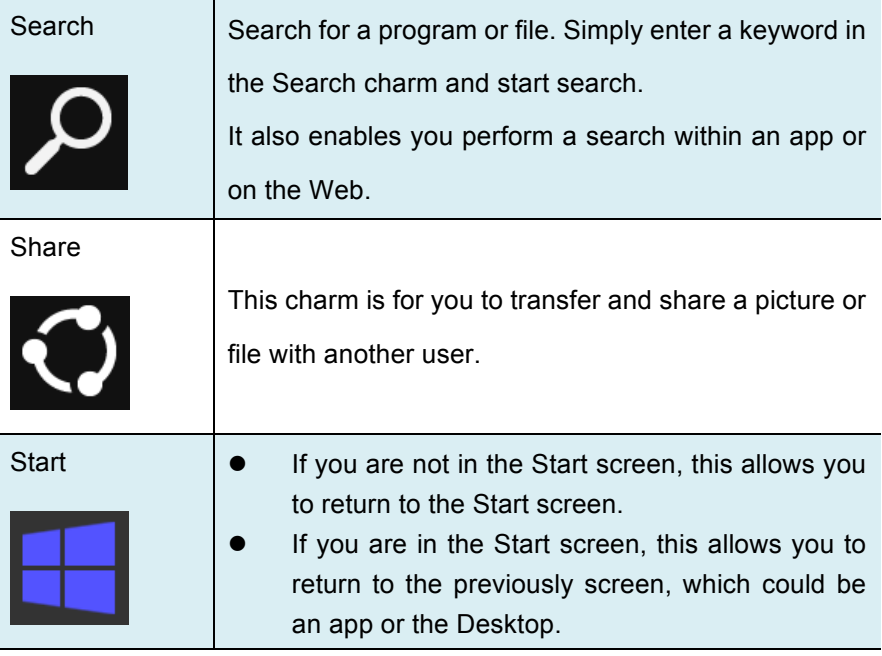

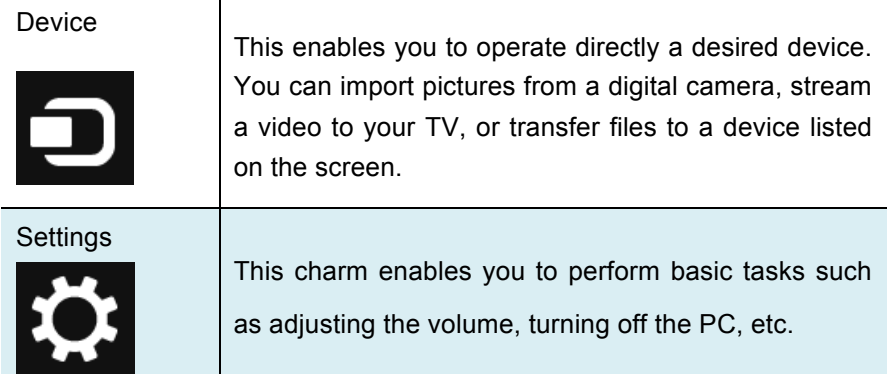

## **All Apps**

In the Start screen, touch any blank area and slightly drag upward.

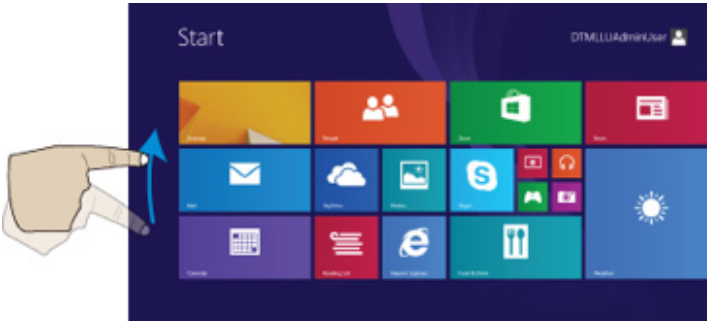

The screen will appear similar to what is as shown below.

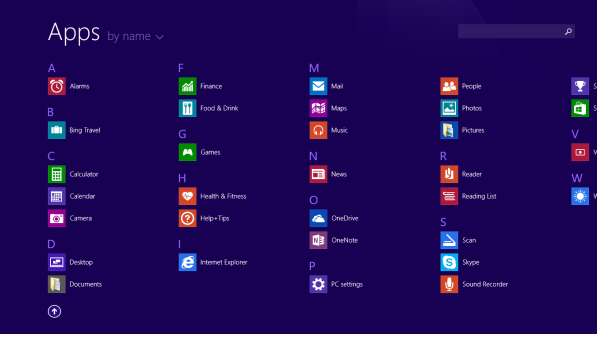

## **Switching back to Start screen**

For switching back to the Start screen, do one of the following:

- Move the mouse cursor to the lower-left corner, and click the Windows icon.
- **•** Press the Windows key on your keyboard or tap the Windows button on your tablet.
- Click the Windows icon in the Charms bar.

## **4. Setup and Connection**

## **Windows Activation**

When you turn the computer on for the first time, the Windows activation screen may appear. Follow the instructions on the screen to register and active your computer.

If you fail to activate your windows and want to retry again, do the following:

- 1. Open the Charms and click Settings > Change PC Settings.
- 2. Click Activate Windows from the left column.
- 3. Follow the instructions to activate your windows.

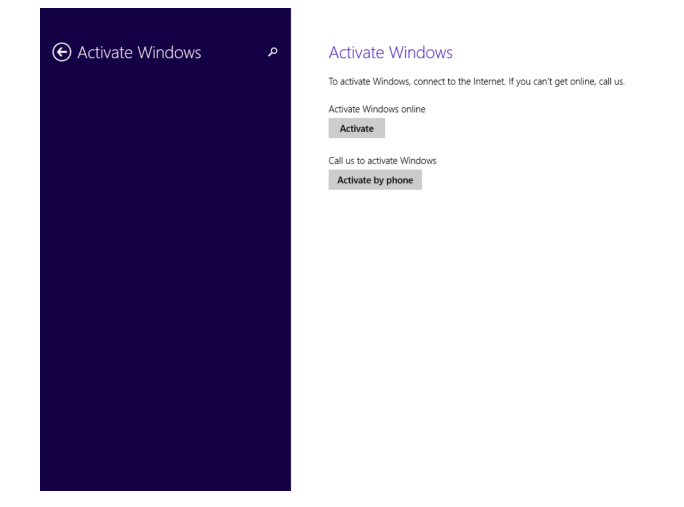

## **Configuring your Microsoft Account**

To share files or settings with other devices running Windows 8.1, you need to setup a Microsoft Account.

Furthermore, if you want to download or purchase apps from the

Microsoft Store, such Microsoft Account is required.

To setup a Microsoft account

- 1. Open the Charms and click Settings > Change PC Settings.
- 2. Click Users > Your account > Switch to a Microsoft account.
- 3. Follow the instruction to register your account information.

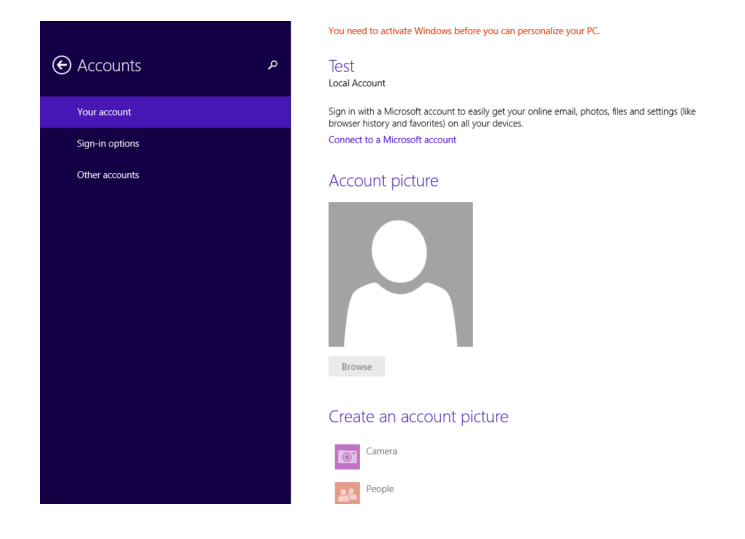

## **Setup your Start screen**

## **Adding an App**

To add an app:

- 1. Open the All Apps screen.
- 2. Drag the top or bottom of the screen inward,

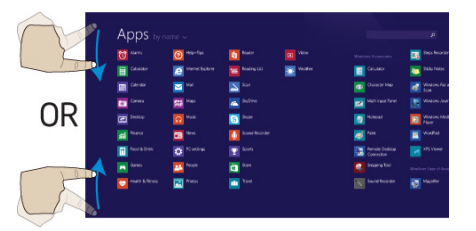

and an option menu appears at the bottom of the screen.

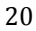

- 3. Touch the icon named Customize  $\frac{C_{\text{ustomize}}}{\sqrt{C_{\text{totomize}}}}$  in the menu.
- 4. Touch the app that you want to add to your Start screen. The available options will appear in the right side of the option menu.

⊕

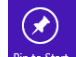

5. Click "Pin to Start"  $\left[\bigstar\right]$ <sup>Pin to start</sup> to add the app to your Start screen.

## **Removing an App**

To remove an app:

1. In the Start screen or All Apps screen, drag the top or bottom of the screen inward. An option menu is activated at the bottom of your screen.

⊕

- 2. Touch the icon named Customize  $\frac{C_{\text{ustomize}}}{C}$  in the menu.
- 3. Touch the app that you want to remove from the Start screen. The available options will appear in the right side of the option menu
- 

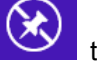

4. Click "Unpin from Start" to remove it from the Start screen.

## **Wireless LAN**

### **Enabling wireless connection**

To do this, do one of the following:

- Press Fn+F1 to activate the wireless networking function.
- Open the Charms and select Settings to open the Network

configuration page, and then toggle the Airplane mode switch to Off.

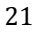

To confirm that Airplane mode is disabled, go to the desktop and check the notification area. If you see an airplane icon displayed on the lower right, then Airplane mode is on. Otherwise, wireless function is enabled.

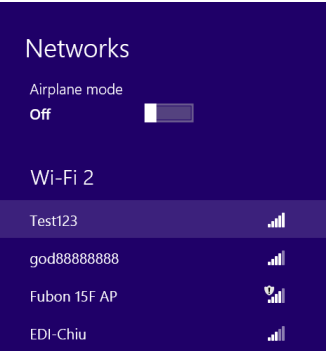

### **Connecting to a wireless LAN**

Once the wireless has been enabled, the computer automatically scans for available wireless networks and displays them in the wireless LAN network list. To connect to your desired wireless network, click the network's name in the list, and then click Connect.

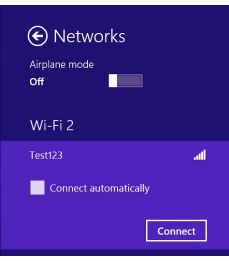

**Note**: Some networks require a network security key or password for connection. If necessary, ask the network administrator or the Internet service provider (ISP) for the required information.

## **Micro SD Card Slot**

You can utilize your micro SD cards as removable disks and conveniently exchange data with digital devices such as a digital camera, digital camcorder, MP3, etc.

#### **To insert your micro SD card**

- 1. Insert the micro SD card into the card slot as shown below.
- 2. Follow the message appears on the screen, and choose to open and view files.

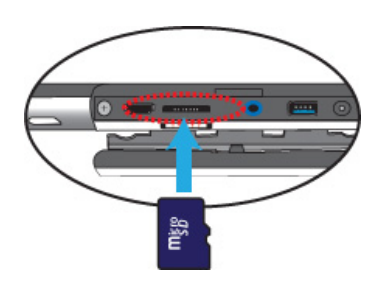

3. A Windows Explorer runs and shows all the folders and files in the micro SD cards, and you can save, move and delete data as you are handling a storage device.

#### **To remove your memory card**

- 1. Press the card and release. The card will pop up.
- 2. Pull the card out by holding the end of the card.

## **Installing the SIM card**

Attention: When installing or removing the SIM card, do not touch the SIM card metal connectors. As a precaution, always hold your tablet in your hand before you install or remove the SIM card to avoid electrostatic discharges.

To install a SIM card, do the following:

- 1. Turn off the system
- 2. Open the cover of the I/O slot
- 3. Locate the SIM card slot. To locate the SIM card slot, see "Tablet layout" on page 4.

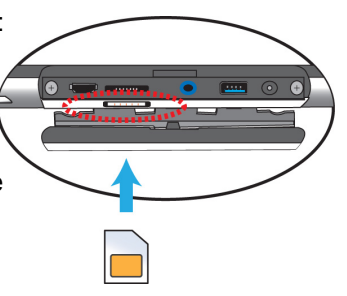

- 4. Hold the SIM card with the metal contacts facing up, and then insert it firmly into the SIM card slot until you hear a click.
- 5. Close the cover back.

To remove the SIM card, after you turn off the tablet, just pull the SIM card out of the slot.

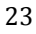

## **Connecting an External Device**

#### **Connecting to the USB port**

Your computer comes with two USB ports compatible with USB devices. The one on the tablet is the latest USB 3.0 port. You can easily identify the USB 3.0 port by its blue color.

Once you plug a USB device into a USB port on your computer, Windows automatically loads a driver for that device. After the driver has been loaded one time, you can disconnect and reconnect the same device without performing any additional steps.

Note: If Windows requires you to install the driver before connecting. Check the documentation provided by the device's manufacturer before connecting the device.

Before disconnecting a USB storage device, make sure the data transferring data between your computer and that device has finished. Click the Safely Remove Hardware icon in the notification area of Windows to remove the device before disconnecting.

Note: If your USB device uses a power cord, connect the device to a power source before connecting it.

## **Connecting to the HDMI port**

You can connect an external display device such as a monitor, TV, projector, etc., only if such device has a HDMI port. By doing so, you have a wider view when you give a presentation or watch a video or movie.

- 1. Power off the external device.
- 2. Locate the Micro-HDMI port on your computer.
- 3. Connect the small end of the HDMI cable to the port, and the other end to the HDMI port on the external device.
- 4. Power on the external device. When connecting a TV, you may need to configure your TV to external device mode.
- 5. Select Charms menu > Devices > Second Screen. An option menu appears as shown on the right.
- 6. Select a desired monitor mode.

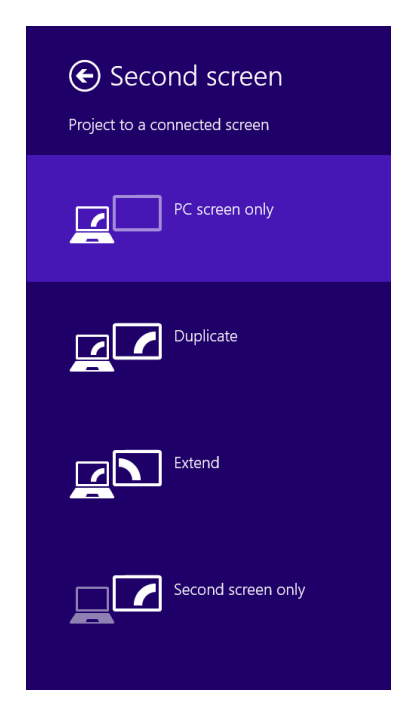

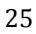

## **5. Battery**

## **Charging your battery**

You can charge your tablet directly by connecting the adapter to the DC jack on your tablet and to a power socket.

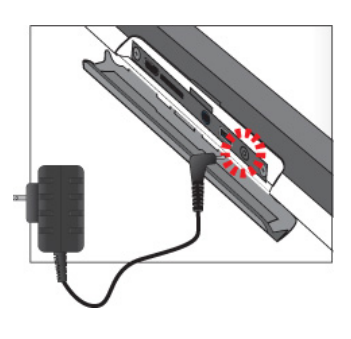

If you dock the tablet into the keyboard dock and the dock's

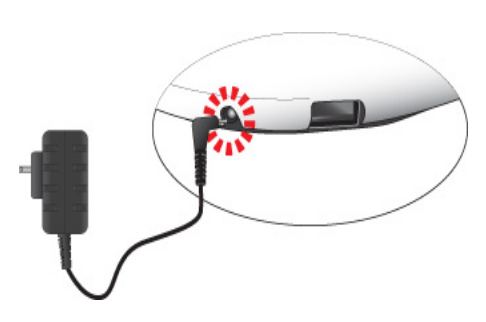

battery power is more then 20%, the dock will start to charge the tablet. In this case, it is recommended to connect the dock to a power socket using the AC adapter.

While system is off, it takes at least 4hrs to fully charged the battery.

## **Inspecting your battery status**

There are mainly two ways to view your battery status.

## **By opening the Charms**

In the Start screen or Desktop, open the Charms menu. A popup window shows up at the down-left corner of your screen, as show below.

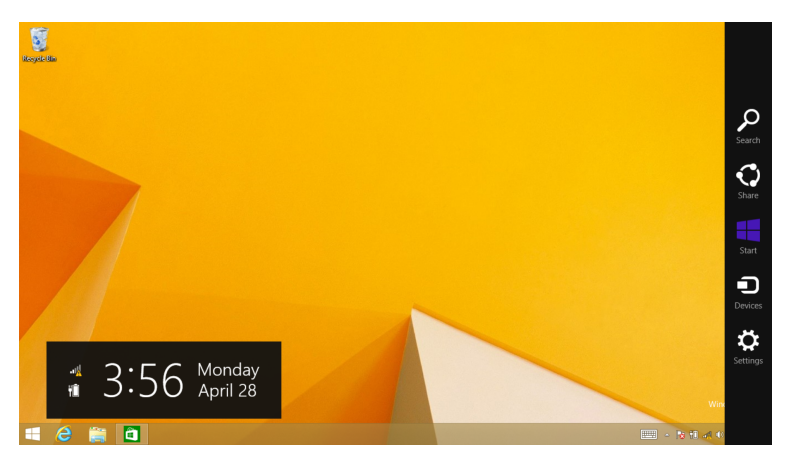

In the lower-left corner is the battery status icon.

## **By inspecting the taskbar**

In Desktop, move the cursor to the battery icon in the taskbar. A pop-up dialog box appears and shows you the remaining battery percentage, as shown below.

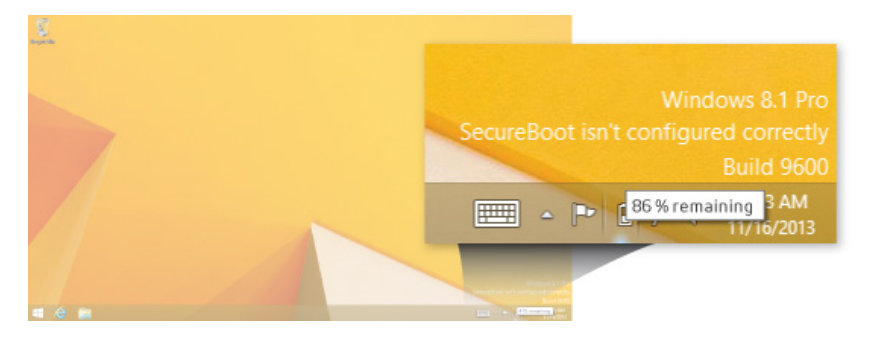

## **Approximate status of your battery**

The battery icon reveals the approximate status of your battery, which

describes as below.

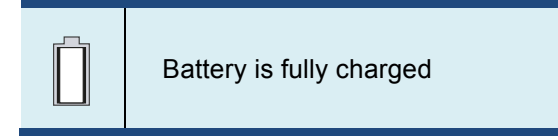

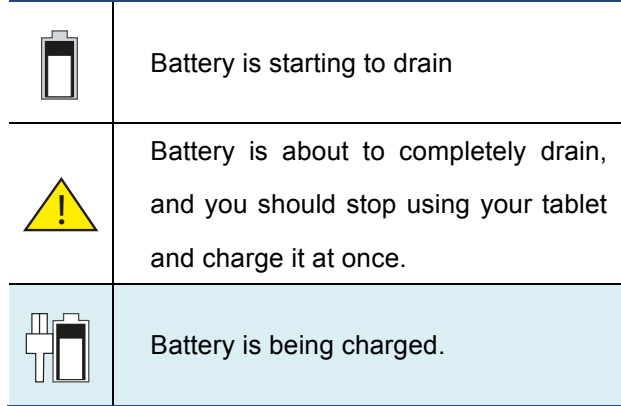

A battery is an expendable supply, so when using it over a long time, the capacity/battery life is shortened.

When not using the battery for a long time, store the battery after charging it to 30-40% of its capacity. This extends the battery life time.

## **6. Windows Help and Troubleshooting**

To know how to use Windows 8.1 properly, it is better to learn how to use Windows by utilizing Windows Help.

#### **Windows Help**

Move the pointer on the screen to the top or bottom right edge of the screen to view the Charm menu.

Alternatively, drag the right edge inward with your finger to view the Charm menu.

Select Charm menu > Settings > Help.

For accessing to the most recent online Help, you need to connect your computer to the Internet.

## **Troubleshooting**

This section describes some common problems and suggested solutions, and ways to recover your computer from a crash.

Be aware that the problems and solutions described here are meant only as a guide. They are not definitive problem solving techniques. For certain problems, you might need help from your reseller or your service provider.

When you observe a problem, stop operation immediately, because taking further action might result in data loss or damage. Take a note of what the system is doing and what actions you performed before

the problem occurred. Provide detailed information to your service provider for quicker problem resolution.

For about any problem, follow these steps:

- 1. Restart your tablet.
- 2. Check your Wi-Fi connection.
- 3. Reset your Wi-Fi connection.

4. Plug your tablet to a wall socket to charge it for at least one hour.

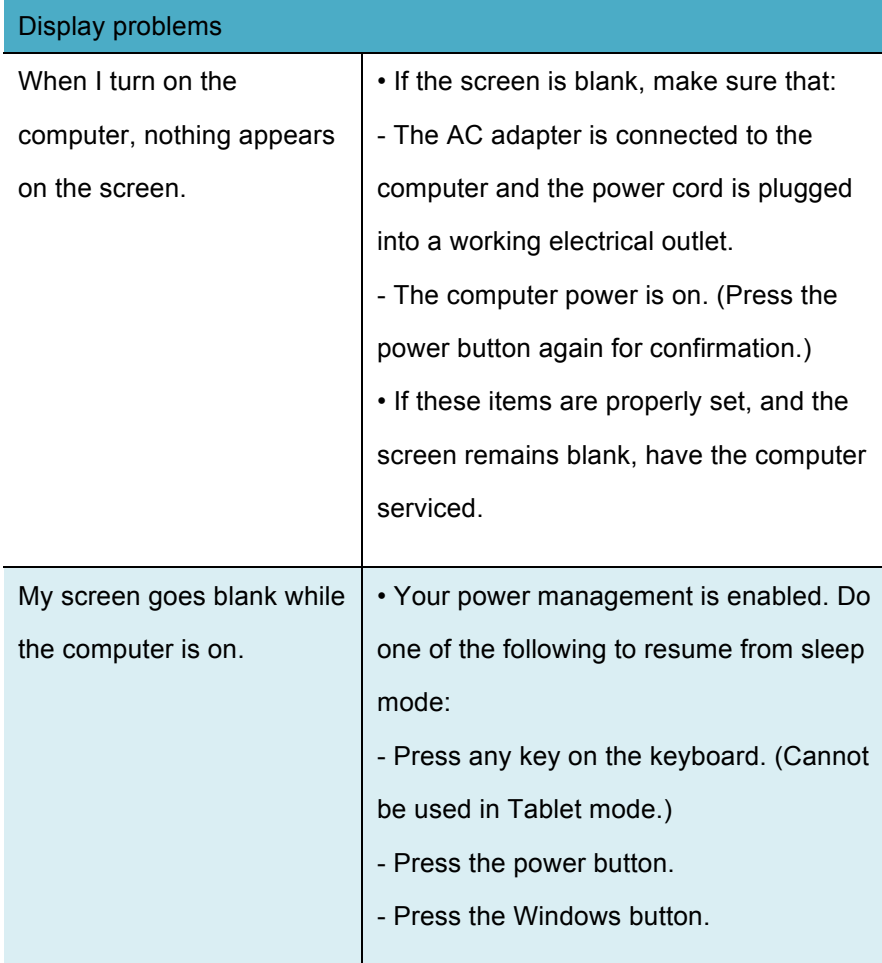

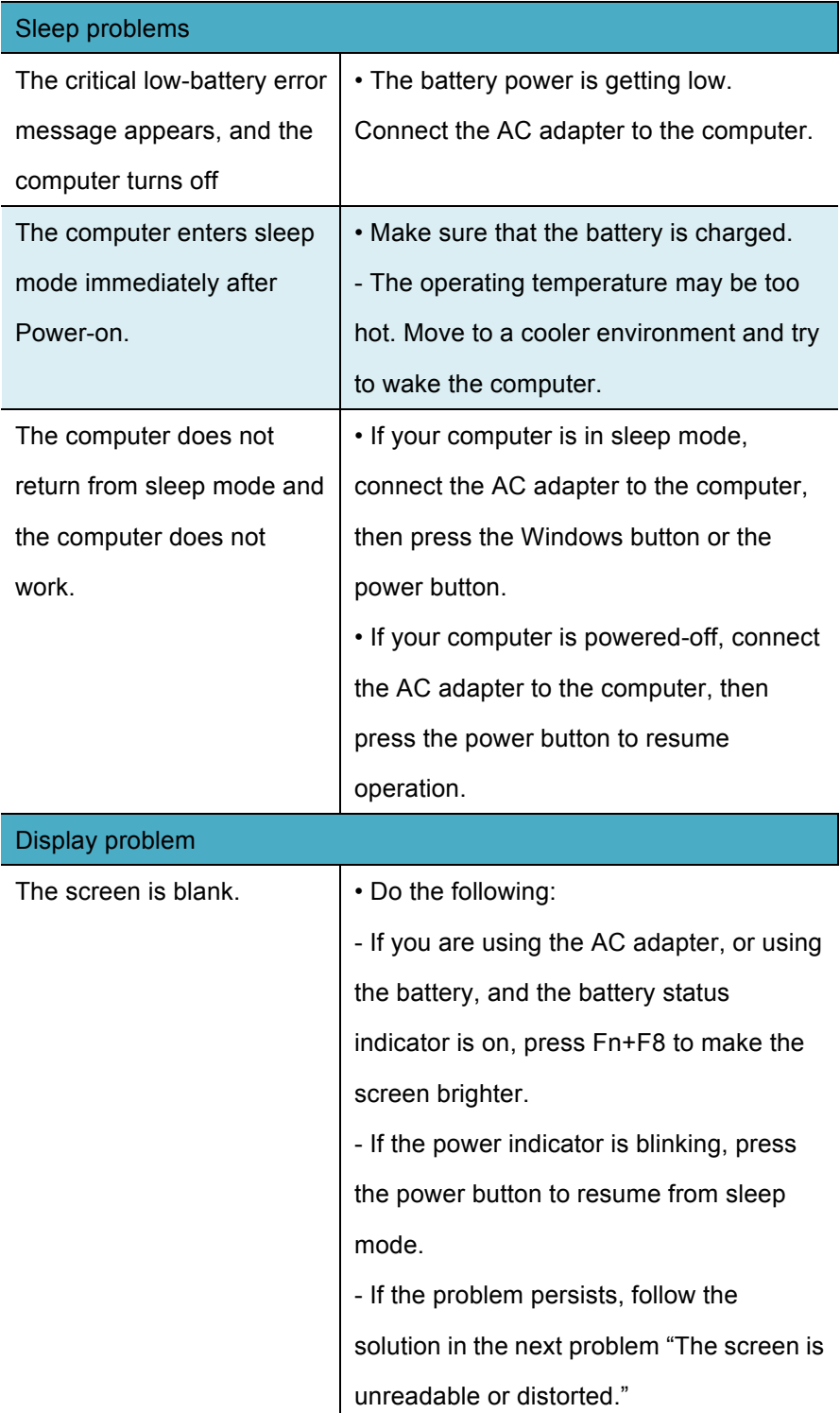

![](_page_40_Picture_140.jpeg)

![](_page_41_Picture_78.jpeg)

33

## **7. Specification**

![](_page_42_Picture_134.jpeg)

![](_page_43_Picture_176.jpeg)

![](_page_44_Picture_192.jpeg)

![](_page_45_Picture_36.jpeg)